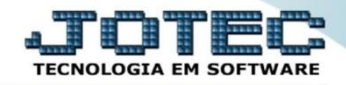

## **ENTRADA DE SERVIÇOS ELIINFSSV**

➢ **Explicação:** Todas as entradas de Serviços tomados são gerenciadas pela entrada de Serviço, com os impostos referentes à entrada do serviço. Essa rotina auxilia na geração de duplicatas no Contas a Pagar referente aos impostos retidos dos serviços cadastrados e também no controle do gasto geral em serviços.

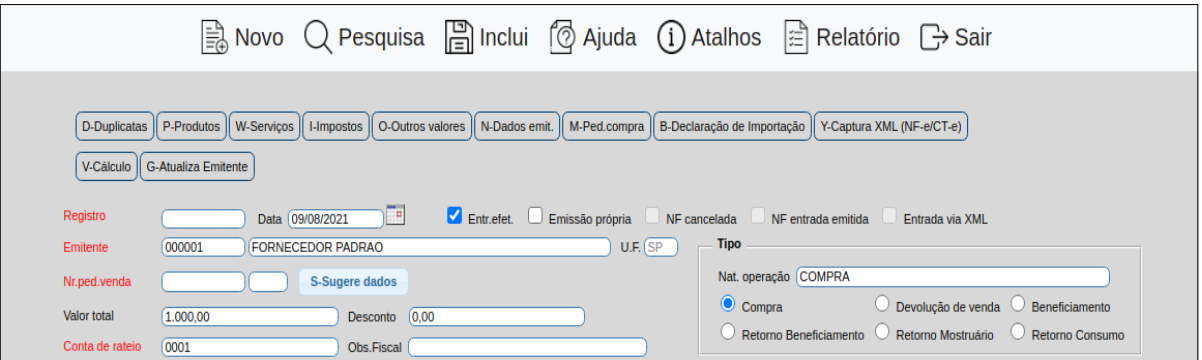

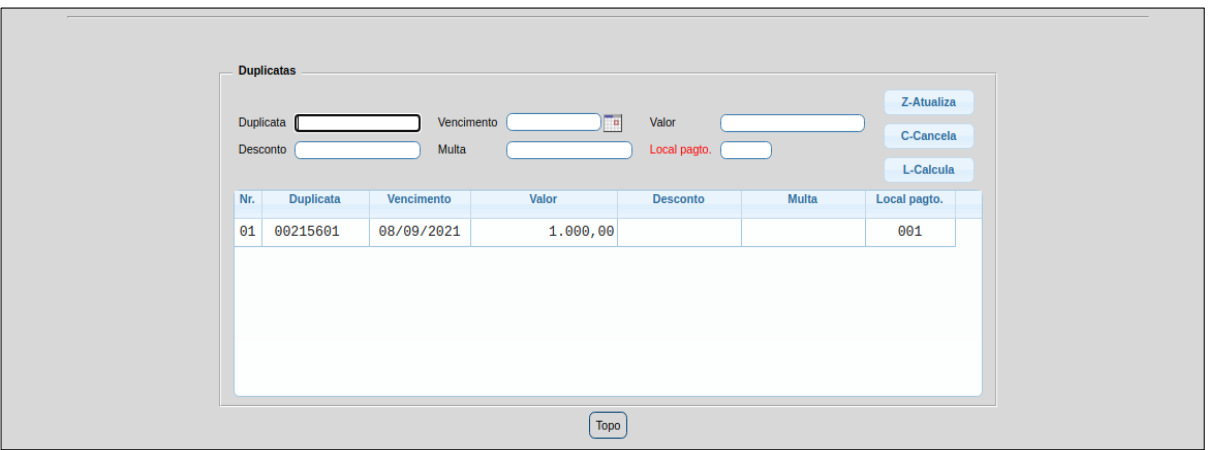

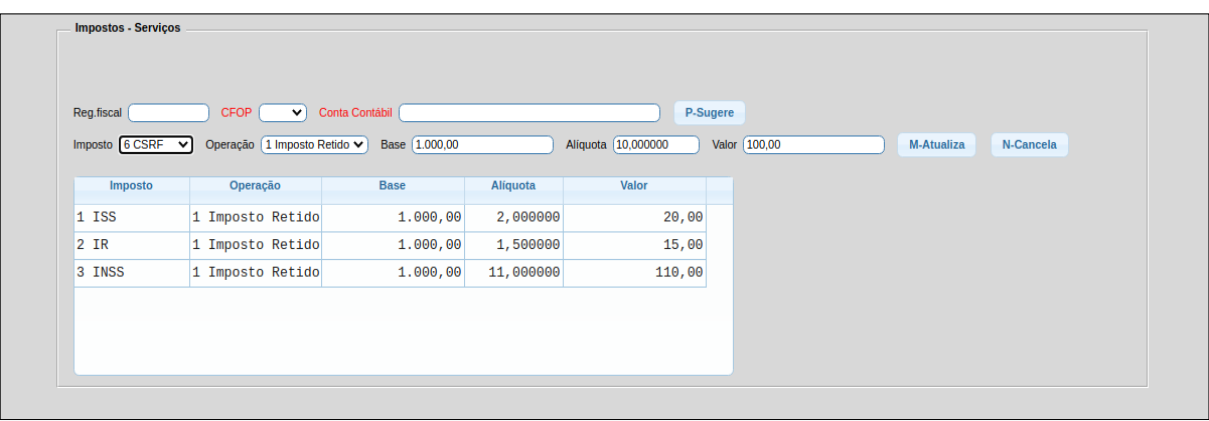

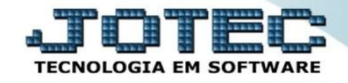

- **1-** Fornecedores para impostos
- **2-** Cadastro do serviço tomado
- **3-** Entrada da nota fiscal de serviço **(ELPR)**

## **1- Fornecedores para impostos**

➢ Os fornecedores para os principais impostos já virão cadastrados na base. Estes fornecedores serão utilizados como base para criação das duplicatas referentes aos impostos. Por exemplo, ao cadastramos um fornecedor para o recebimento de ISS, ao efetuarmos a entrada do serviço, o sistema criará uma duplicata no Contas a Pagar para esse fornecedor, com o valor do ISS retido. Para verificar os fornecedores, acesse: *Contas a Pagar > Arquivo > Empresa***,** e clique na opção: *Fornecedores para impostos.*

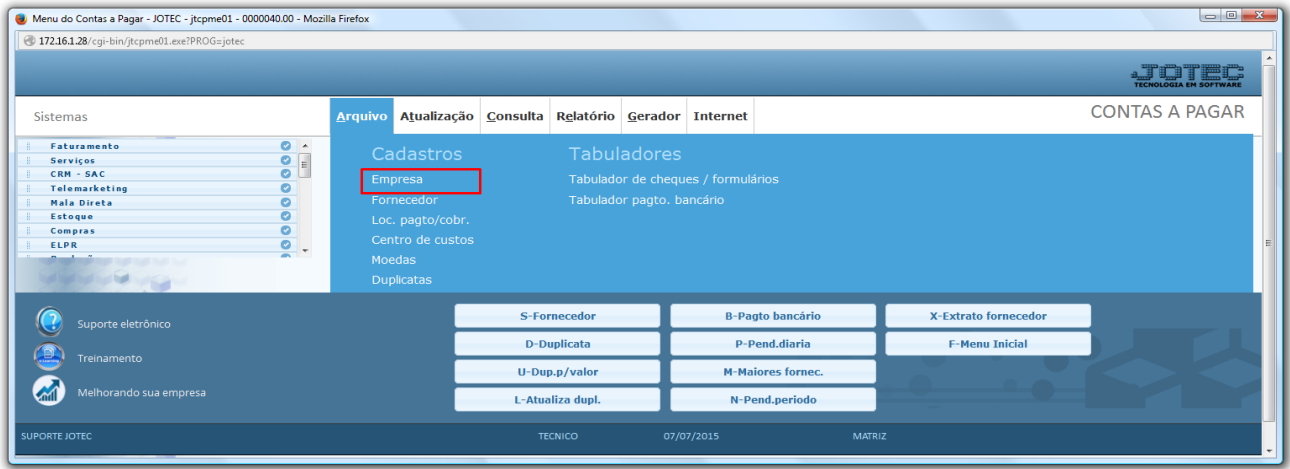

➢ Na tela que será aberta, poderão ser visualizados os fornecedores para impostos.

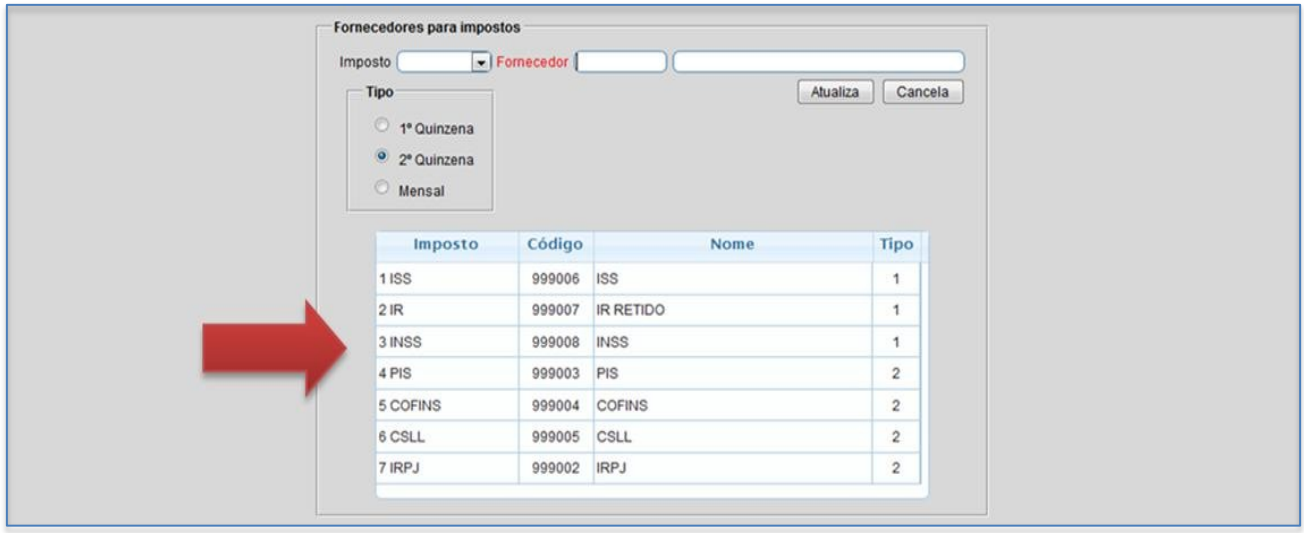

## **2-** *Cadastro do serviço tomado*

➢ O cadastro do serviço deve ser realizado em: *Faturamento > Arquivo > Serviço.*

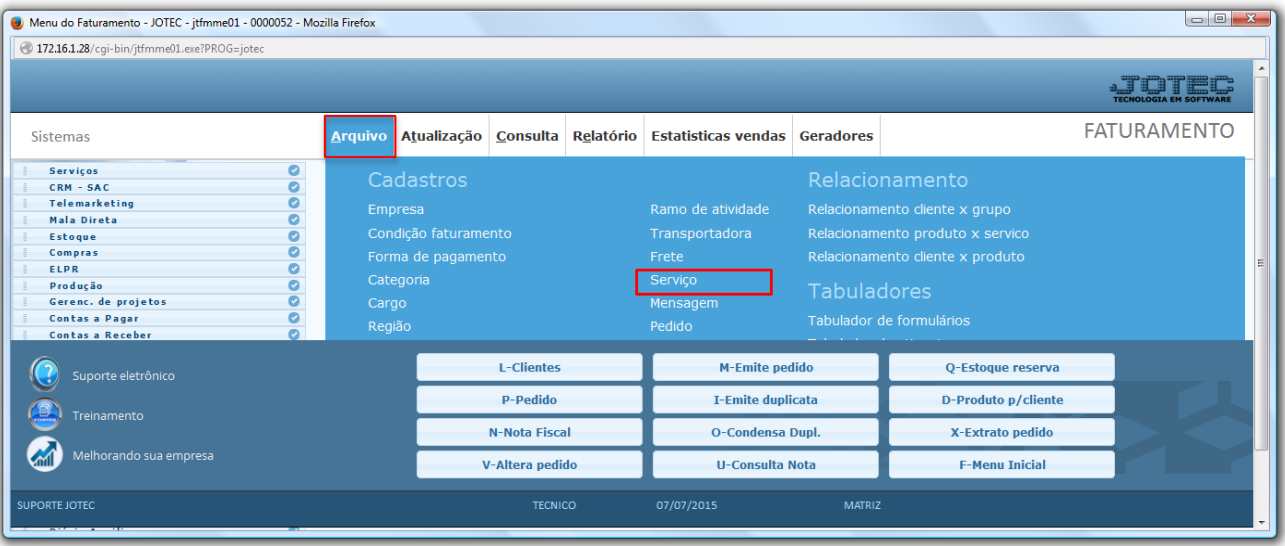

➢ Para cadastrar o serviço tomado, selecione o *(1) Tipo do serviço* (tomado), o *(2) Código* e *Descrição do serviço,* os campos *(3) Valor unitário, Unidade de medida, %ISS, %IR,* e no campo *(4) Tomado/Impostos retidos*, marque a flag e informe os códigos das guias dos impostos que serão retidos. *Clique no Disquete* para incluir.

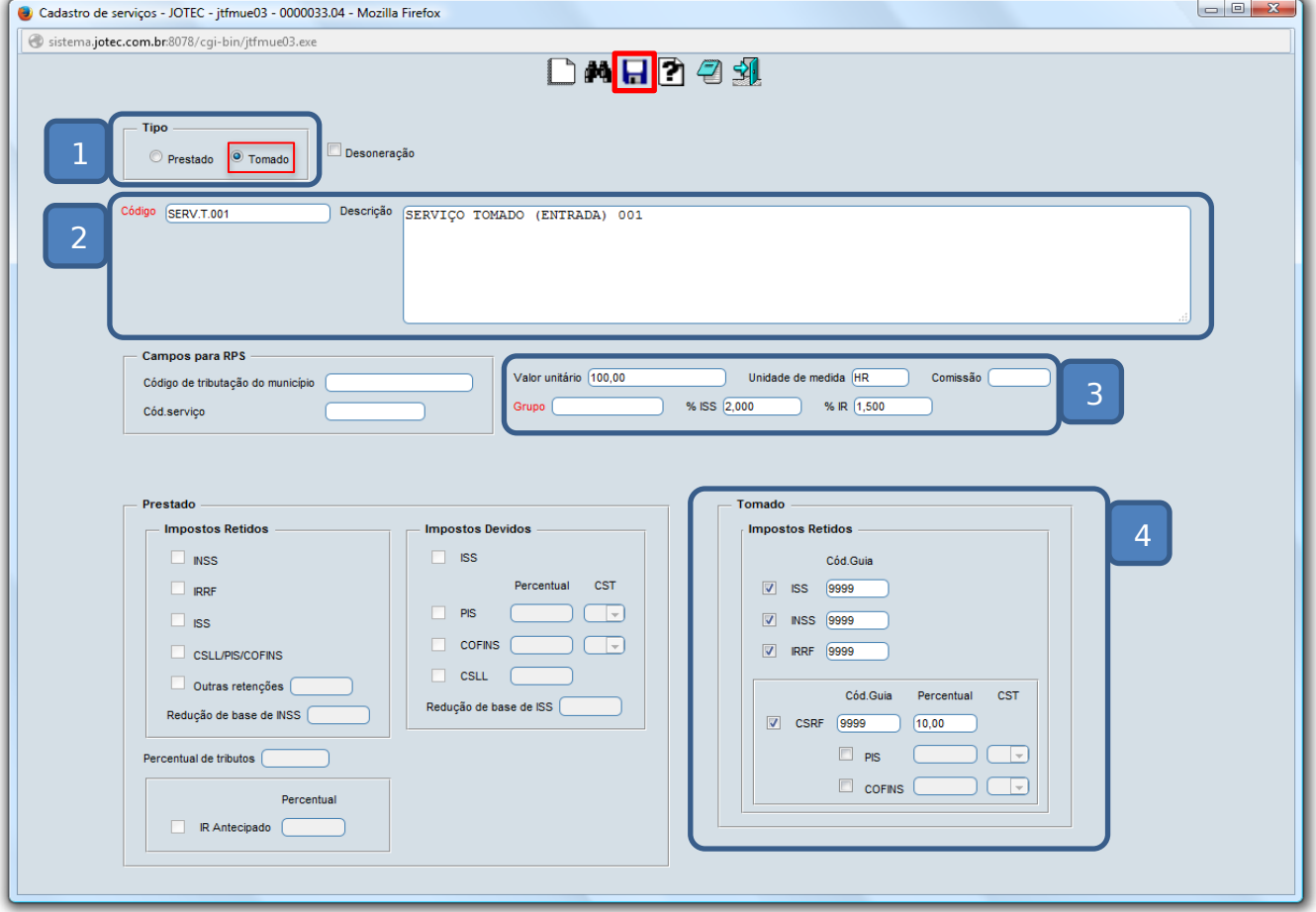

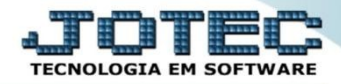

## **3- Entrada da nota fiscal de serviço**

➢ Para realizar a entrada do serviço tomado, acesse: *ELPR > Entradas.*

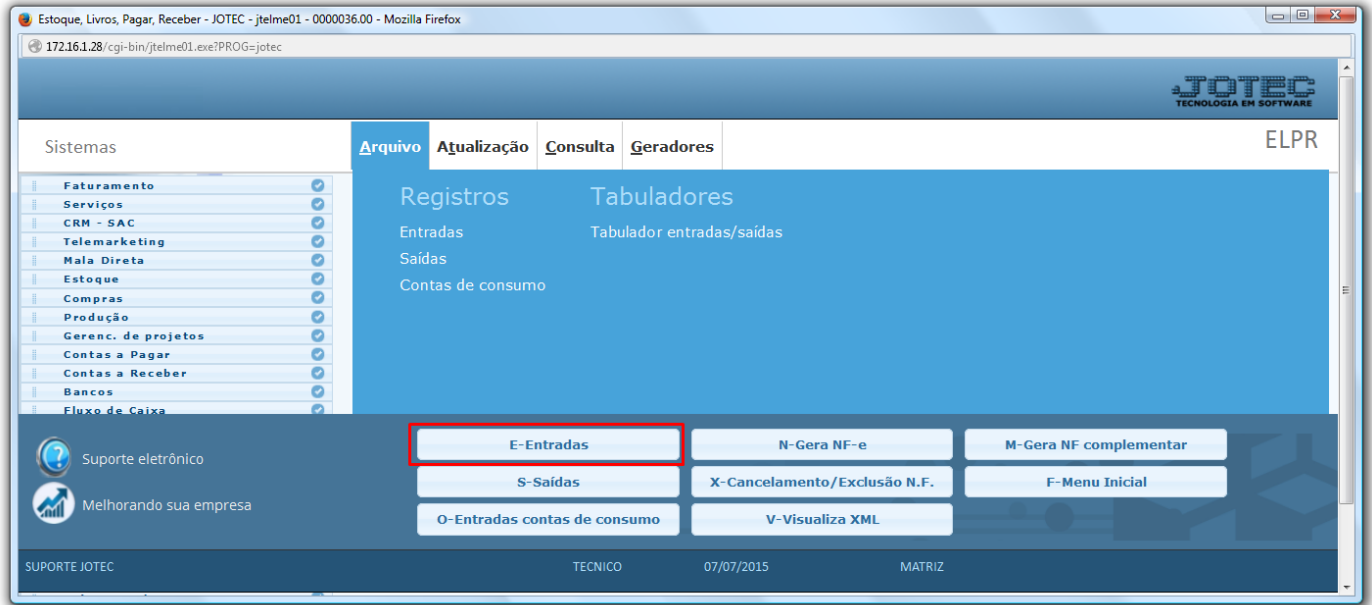

➢ Na tela que será aberta, informe a *(1) Data do registro* o *(2) Fornecedor* do serviço, o *(3) Valor total e a Conta de rateio* e os *(4) Dados da nota fiscal.* Depois disso clique em *(5) Duplicatas*.

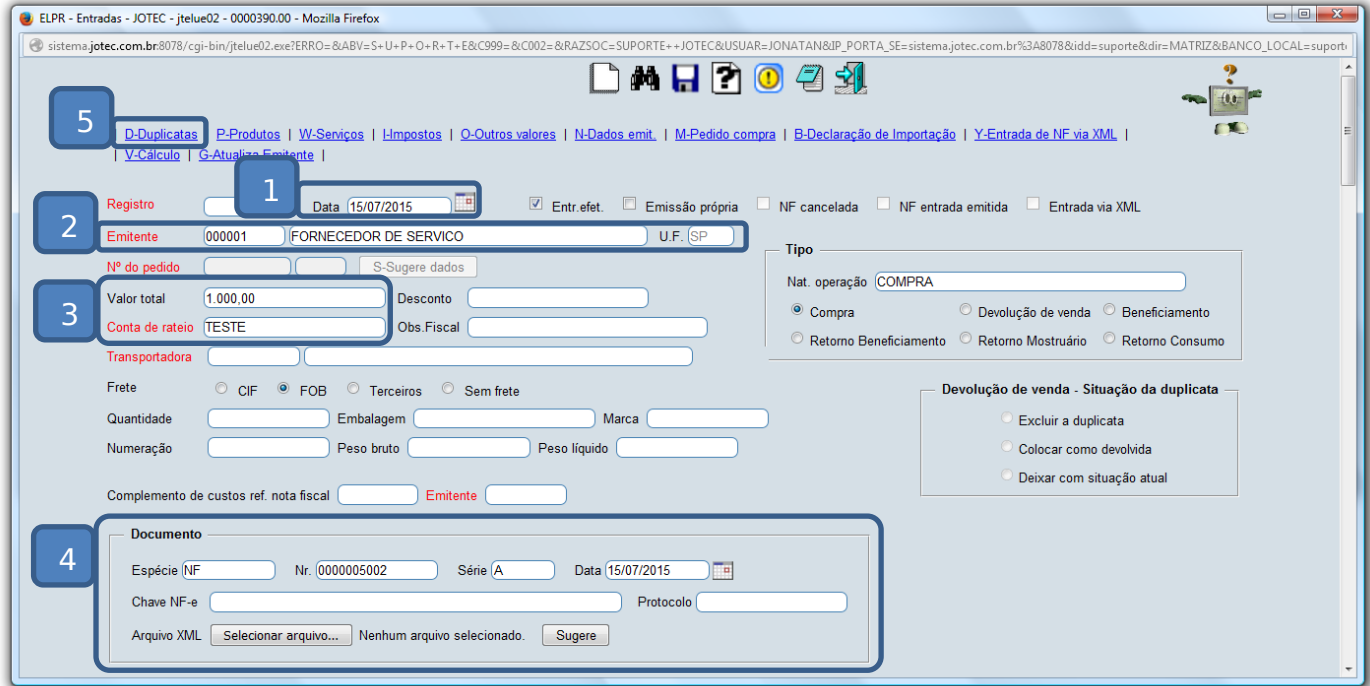

➢ O sistema o levará para o campo onde deverão ser incluídas as duplicatas referentes ao pagamento do serviço. Para incluí-las basta informar os campos conforme preenchidos abaixo e clicar no botão *Atualiza*.

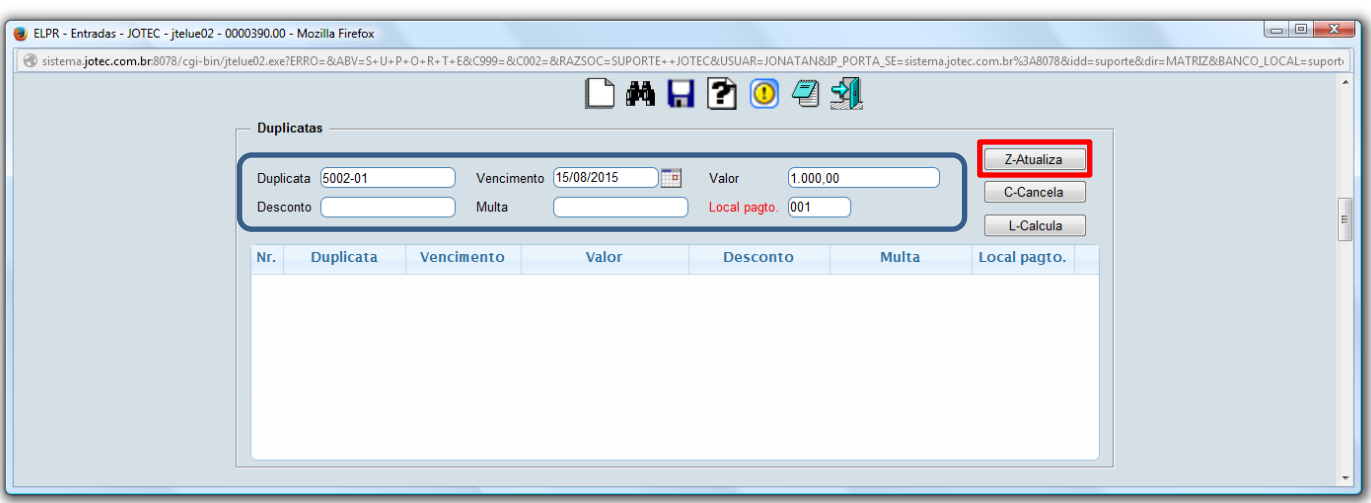

➢ Em seguida clique em *Serviços*.

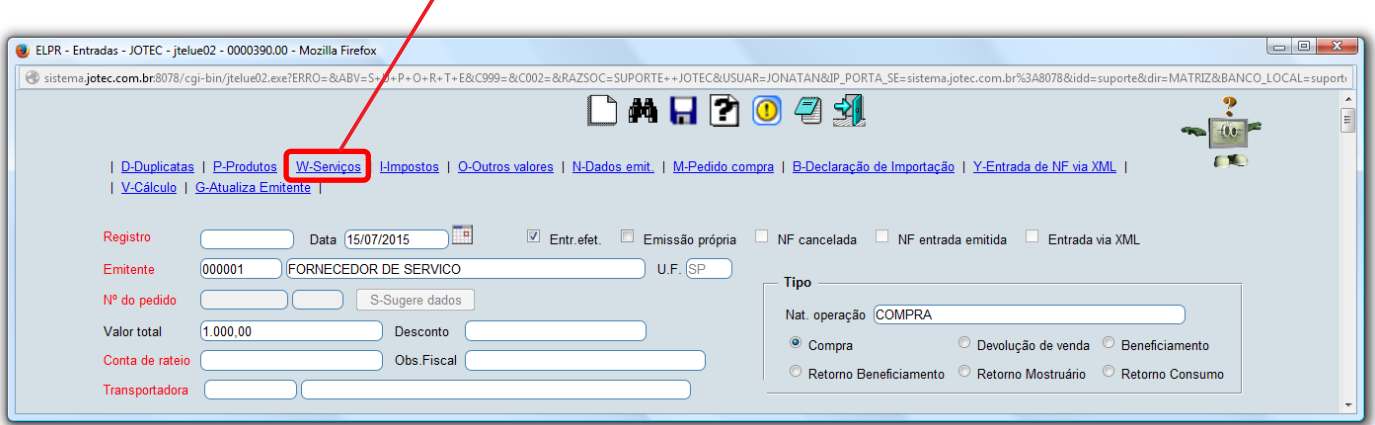

Inclua o *serviço*, a *quantidade*, o *valor* do serviço e clique no botão *Atualiza*. Clique na *seta* para voltar.

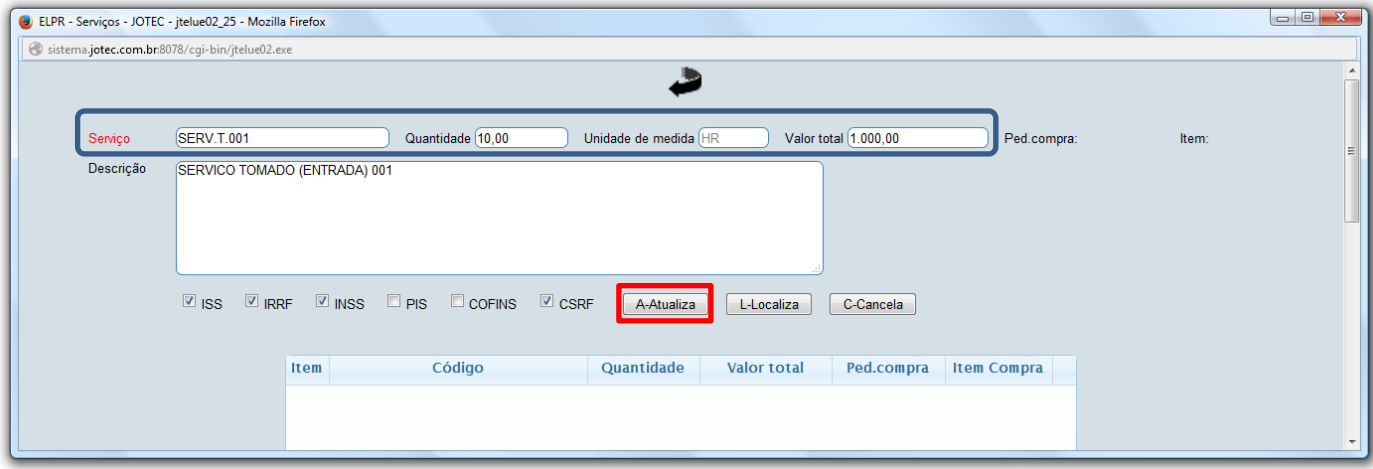

➢ Na tela inicial clique em **Impostos**.

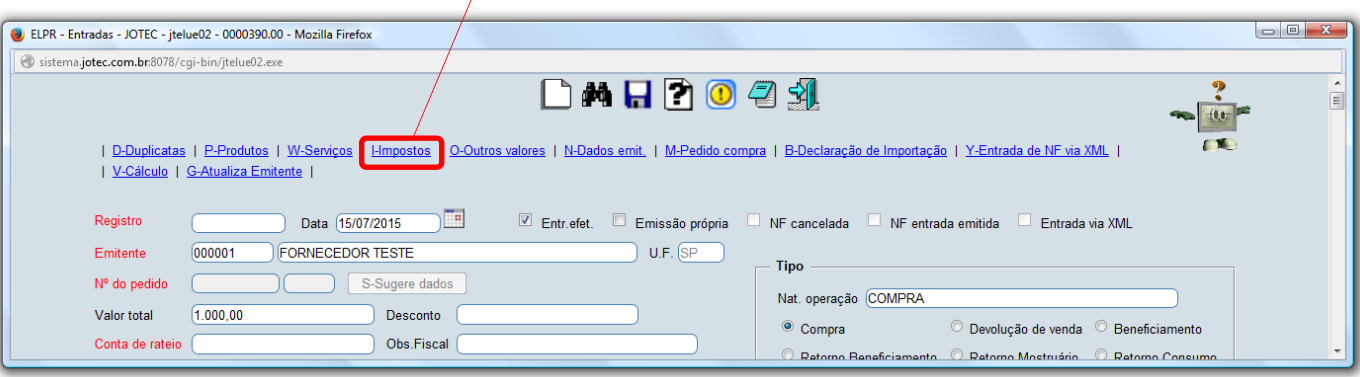

➢ Confira os valores dos impostos:

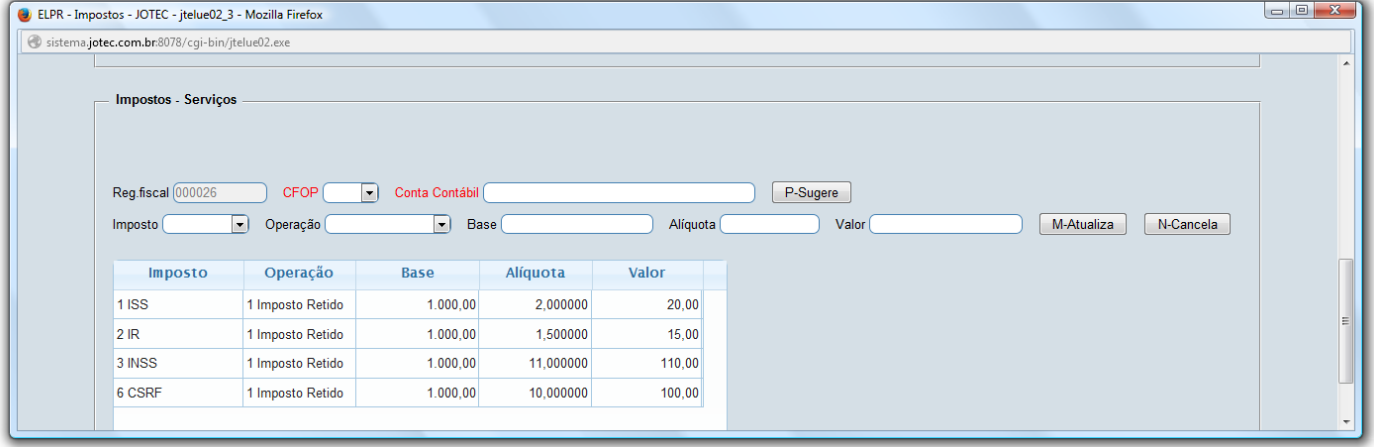

➢ Para finalizar clique no ícone do *Disquete* para incluir o registro.

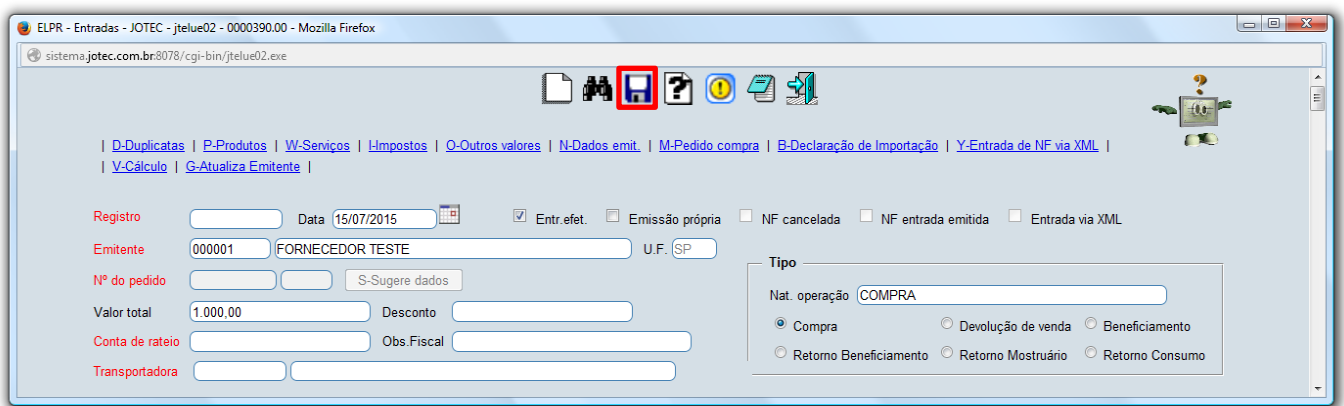

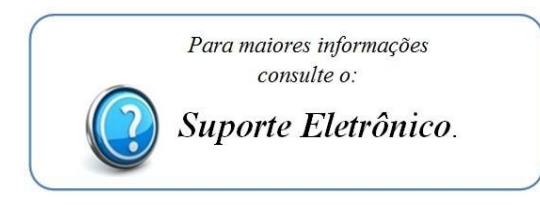